This job aide guides you through the process of managing user associations for a facility.

As a Certifier, you can grant or revoke facility access for Preparers and Certifiers by clicking on the 'Manage Users' link [\(Exhibit 1\)](#page-0-0) at the top of the CEDRI application.

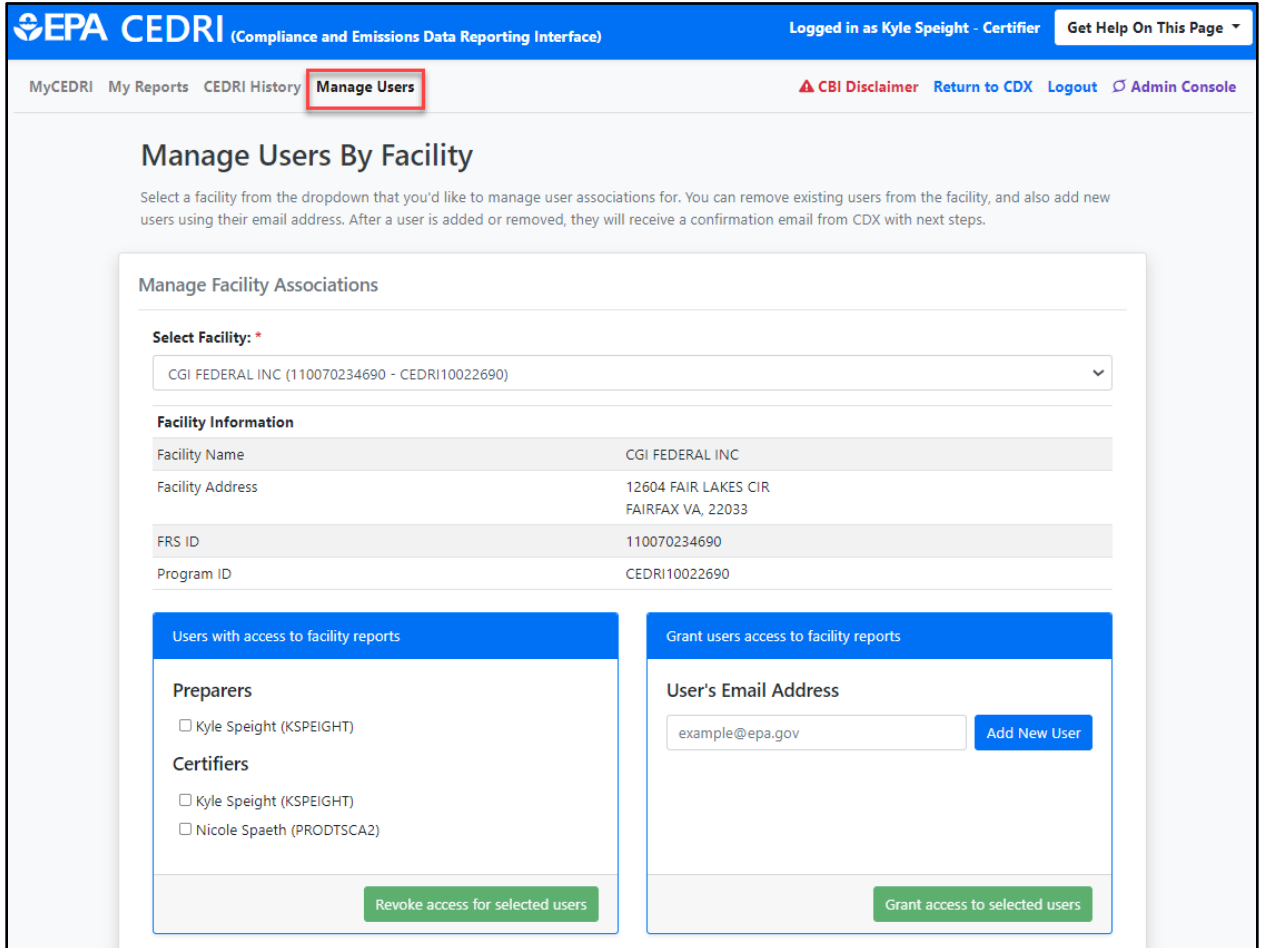

*Exhibit 1*

<span id="page-0-0"></span>NOTE: If the Certifier would like to add a Delegated Certifier to a facility, and the Delegated Certifier does not have a CDX account, the Certifier should reference the "Navigating Role Sponsorship" job aide to help the Delegated Certifier gain access to CDX.

Once the Delegated Certifier has access to CDX, the Delegated Certifier can add the desired facility to their "My Facilities" tab in the FRS Widget. See the "Managing Your CEDRI Facilities" job aide.

When the Delegated Certifier has added the facility to their "My Facilities" tab in the FRS Widget, they can view reports in CEDRI History that are associated with that facility and submit reports on behalf of that facility.

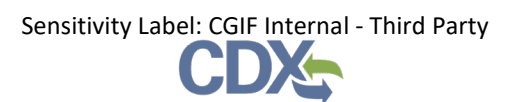

- 
- 1. [Revoke User Access to Facility Reports](#page-1-1) 2. [Grant User Access to](#page-3-0) Facility Reports

### <span id="page-1-1"></span>Revoke user access to facility reports

To revoke Preparer or Certifier access for a facility, click the 'Select Facility' dropdown [\(Exhibit 2\)](#page-1-0) to see the list of facilities that are associated to your role. Choose the desired facility.

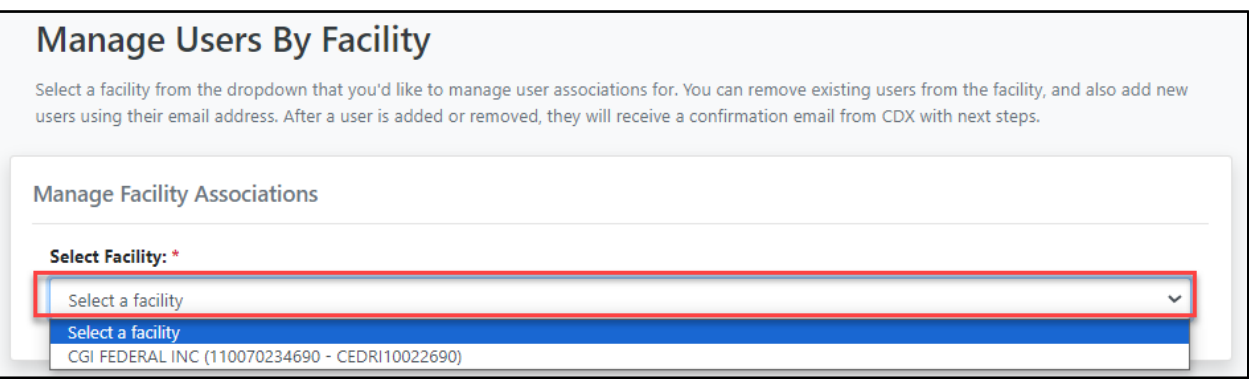

*Exhibit 2* 

<span id="page-1-0"></span>Based on the dropdown selection, the 'Facility Information' section [\(Exhibit 3\)](#page-2-0) is populated with 'Facility Name', 'Facility Address', 'FRS ID', and 'Program ID'. Once you select the proper facility, you can now grant or revoke user access.

Select the check the box next to the user's name(s) that you would like to revoke, and click the 'Revoke access for selected users' button [\(Exhibit 3\)](#page-2-0).

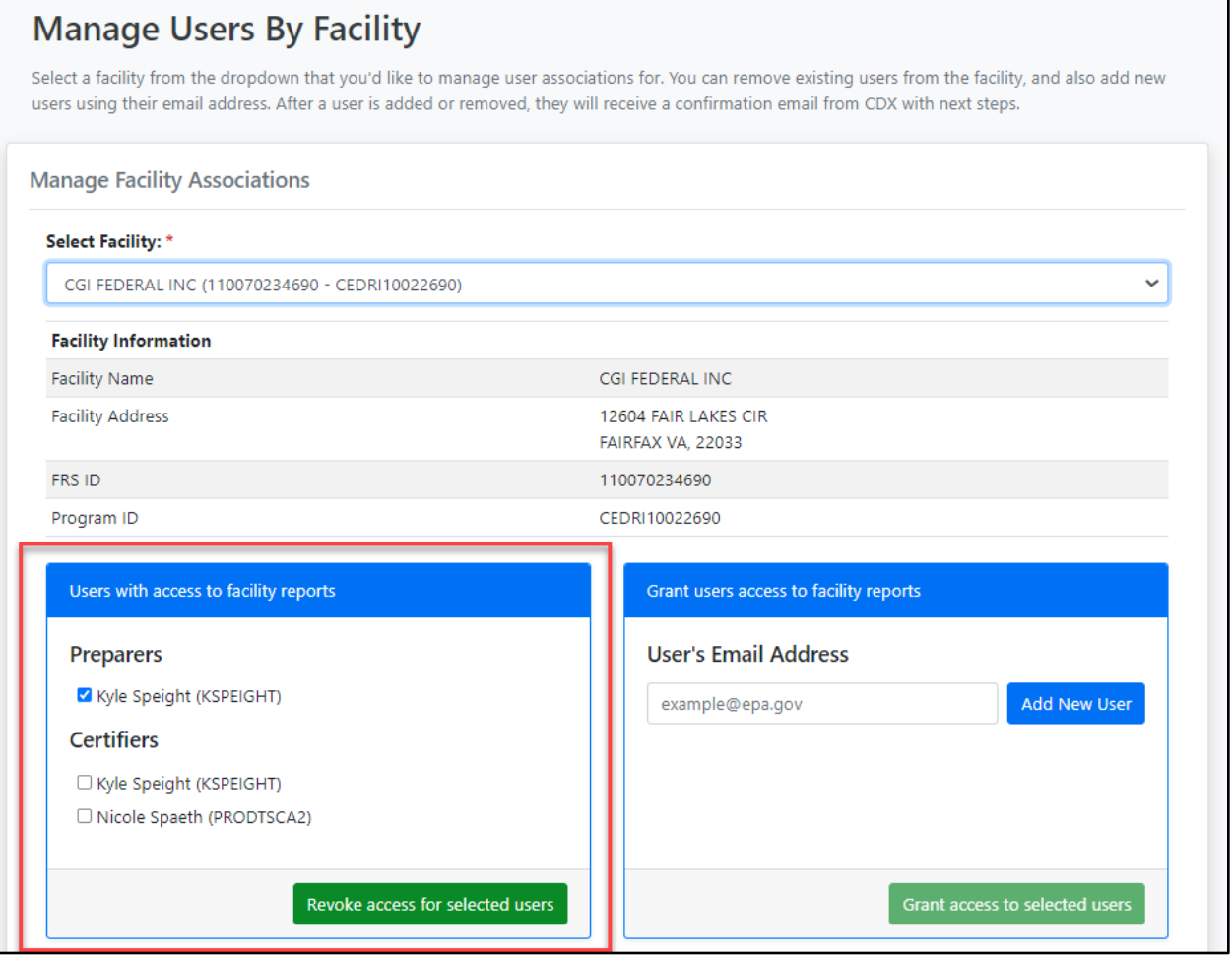

*Exhibit 3*

<span id="page-2-0"></span>The 'Revoke Report Access Confirmation' pop-up screen appears [\(Exhibit 4\)](#page-3-1). Clicking the 'Cancel' button cancels the process and access will not be revoked. Clicking 'OK' [\(Exhibit 4\)](#page-3-1) revokes user access and sends an email to the user(s) stating that access to the facility reports will be revoked [\(Exhibit 5\)](#page-3-2). A confirmation email is sent to you [\(Exhibit 6\)](#page-3-3) stating which user's access was revoked.

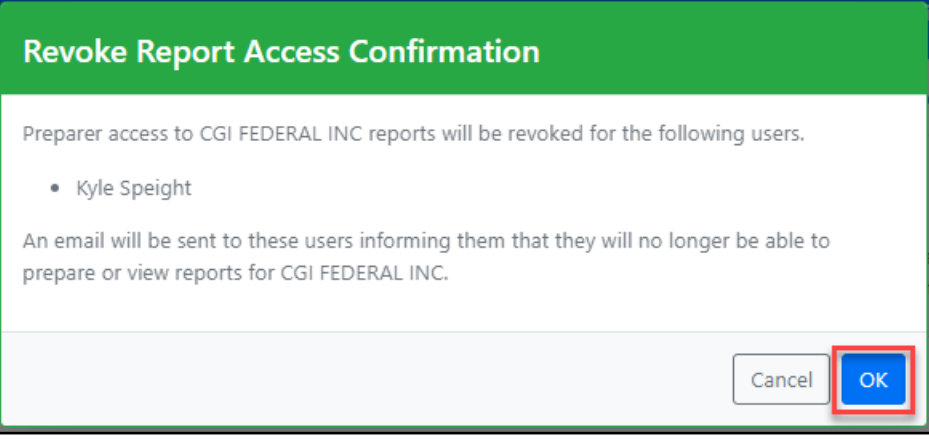

#### *Exhibit* 4

<span id="page-3-1"></span>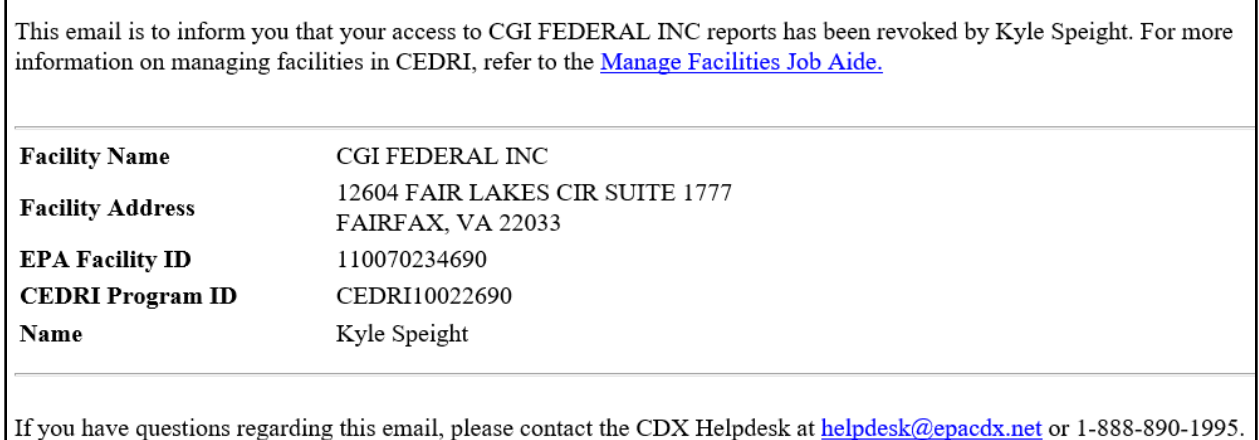

### *Exhibit* 5

<span id="page-3-2"></span>This email is to inform you that access to CGI FEDERAL INC reports has been revoked for the following user(s).

**Facility Name Facility Address EPA Facility ID** 

**CEDRI Program ID** 

Email

 $\operatorname{CGI}$  FEDERAL INC 12604 FAIR LAKES CIR SUITE 1777 FAIRFAX, VA 22033 110070234690 CEDRI10022690 kyle.speight@cgifederal.com (Preparer)

<span id="page-3-3"></span>If you have questions regarding this email, please contact the CDX Helpdesk at helpdesk@epacdx.net or 1-888-890-1995.

<span id="page-3-0"></span>*Exhibit 6*

### Grant user access to facility reports

To grant Preparers or Certifiers access to a facility, enter the email address of the user in the 'User's Email Address' field of the 'Grant users access to facility reports' section and click the 'Add New User' button [\(Exhibit 7\)](#page-4-0). The email address is displayed with options to grant access as 'Preparer' or 'Certifier'. To remove an email address, click the 'Remove' link [\(Exhibit 8\)](#page-5-0). Once you have checked the appropriate boxes, click the 'Grant access to selected users' button [\(Exhibit 8\)](#page-5-0).

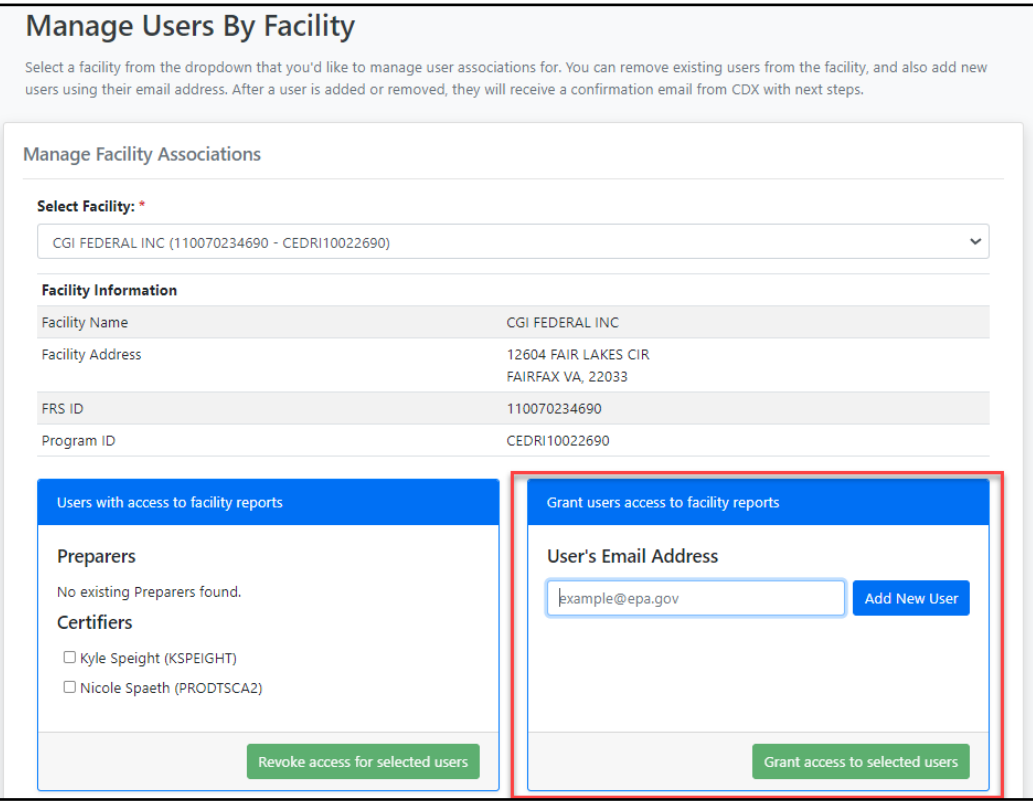

<span id="page-4-0"></span>*Exhibit 7*

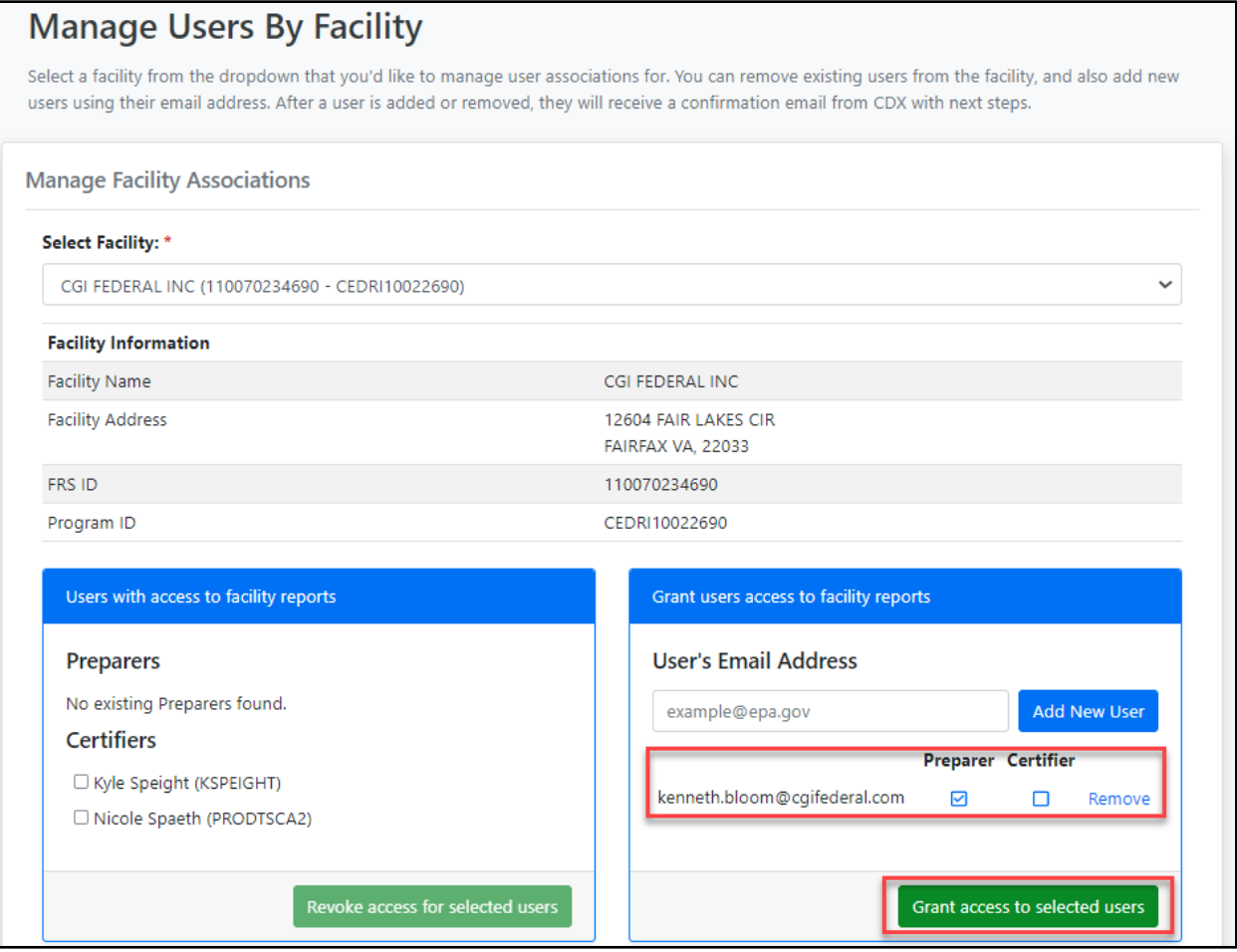

*Exhibit 8*

<span id="page-5-0"></span>The 'Grant Report Access Confirmation' pop-up screen [\(Exhibit 9\)](#page-6-0) appears. Clicking the 'Cancel' button cancels the process and does not result in an email being sent to the users. Clicking 'OK' grants Certifier or Preparer access to the facility and sends an email to the selected users [\(Exhibit 10\)](#page-6-1). A confirmation email is sent to you [\(Exhibit 11\)](#page-6-2) informing you which users were granted access to the facility.

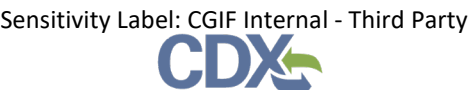

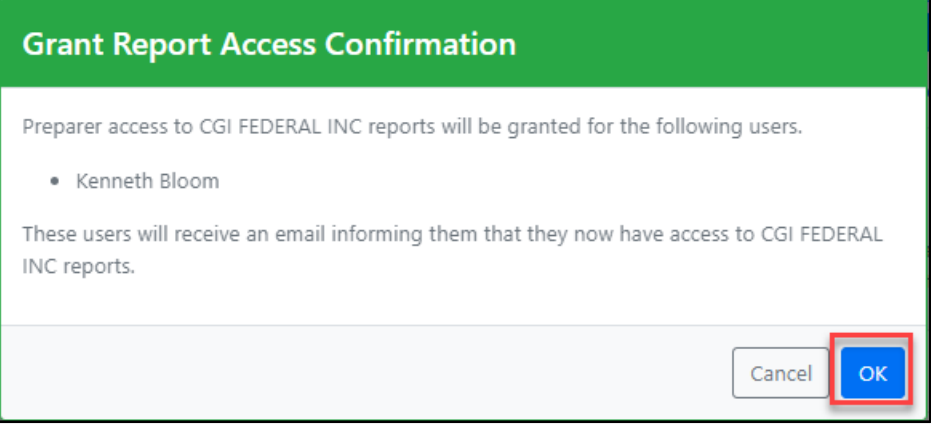

#### *Exhibit 9*

<span id="page-6-0"></span>This email is to inform you that you have been granted Preparer access to CGI FEDERAL INC reports by Kyle Speight. You may now prepare and view reports for this facility in the MyCEDRI Dashboard.

For instructions on creating and submitting reports please refer to the Create Reports Job Aide.

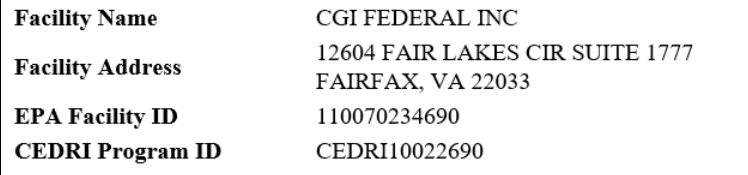

For more information on managing and adding additional facilities in CEDRI, please refer to the Manage Facilities Job Aide.

<span id="page-6-1"></span>If you have other questions regarding this email, please contact the CDX Helpdesk at helpdesk@epacdx.net or 1-888-890-1995.

#### *Exhibit 10*

This email is to inform you that the following user(s) have been granted access to CGI FEDERAL INC reports.

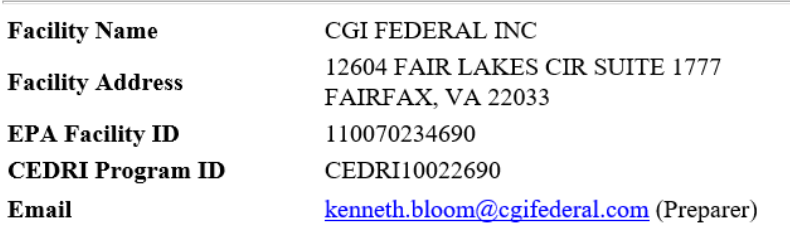

<span id="page-6-2"></span>If you have questions regarding this email, please contact the CDX Helpdesk at helpdesk@epacdx.net or 1-888-890-1995.

### Outstanding Invitations (Users without a CDX account)

Upon granting access to a user who does not have a CDX account for the given role selected, an 'Outstanding Invitations' table appears at the bottom of the screen [\(Exhibit 12\)](#page-7-0). This table shows which users have yet to complete the CEDRI registration process. If you would like to resend the email notification, select the appropriate user and click 'Resend Email Notification'. If you would like to revoke their invitation to the facility, click 'Revoke Invitation'.

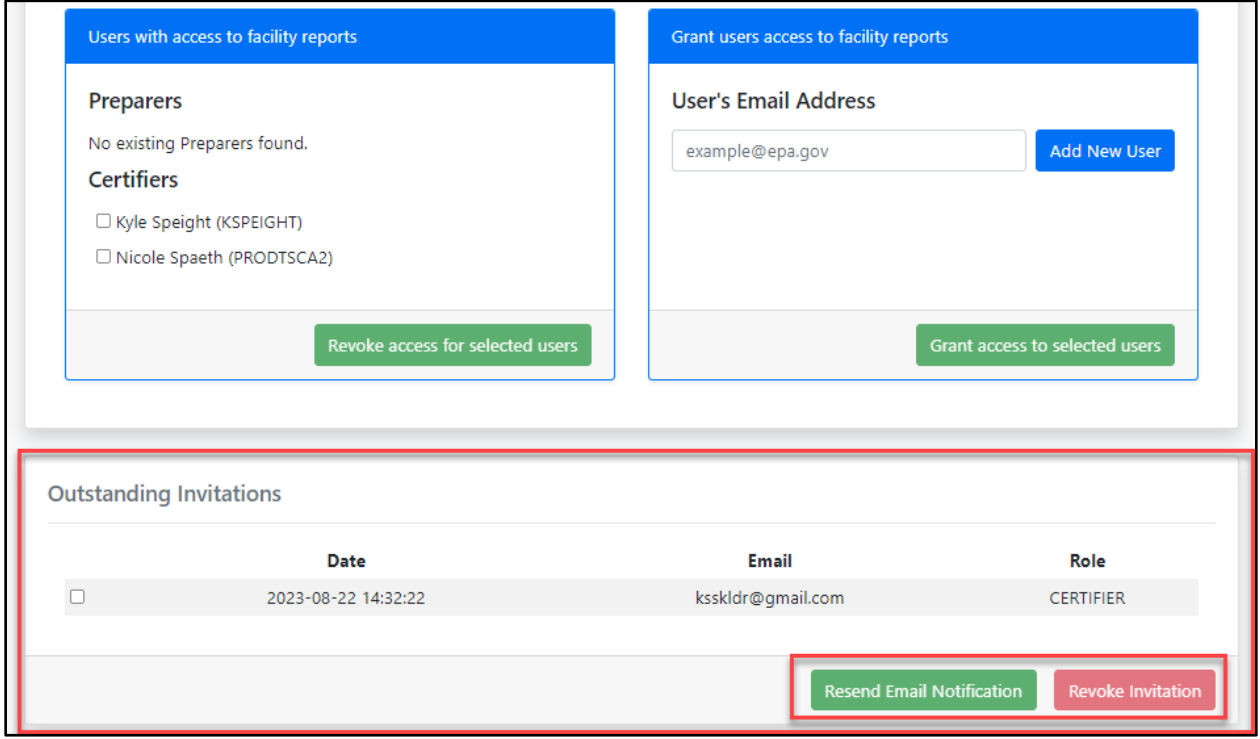

<span id="page-7-0"></span>*Exhibit 12*